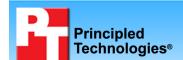

# Performance of four Intel®- and AMD\*-based SMB servers using WebBench, LoadSim, and SysBench

# **Executive summary**

Intel® Corporation (Intel) commissioned Principled Technologies® (PT) to measure the performance while running multiple benchmarks simultaneously on four dual- and quad-core small and medium-sized business (SMB) focused servers:

- Intel Pentium® Dual-core processor E2160based server (1.80 GHz, 1 MB L2 cache, 800 MHz bus, 65nm)
- Quad-Core AMD\* Opteron\* processor 1356based server (2.30 GHz, 2 MB L2 cache, 2,000 MHz bus, 65nm)
- Quad-Core Intel Xeon® processor X3220based server (2.40 GHz, 8 MB L2 cache, 1066 MHz bus, 65nm)
- Quad-Core Intel Xeon processor X3350based server (2.66 GHz, 12 MB L2 cache, 1333 MHz bus, 45nm)

We ran benchmarks that simulated three aspects of a typical small business server workload: Web, email, and database. We used WebBench\* to simulate Web traffic, Microsoft\* Exchange Server\* 2003 Load Simulator\* (LoadSim) to simulate email activity, and

#### **KEY FINDINGS**

- The 45nm Quad-Core Intel Xeon processor X3350-based server delivered an average of 55.7 percent better performance across the three benchmarks than did the 65nm Quad-Core AMD Opteron processor 1356-based server (see Figure 1), while costing \$10 less (see Appendix B).
- The 45nm Quad-Core Intel Xeon processor X3350-based server delivered an average of 161.3 percent better performance across the three benchmarks than did the 65nm Intel Pentium Dual-core processor E2160-based server (see Figure 1) at an additional cost of about \$330 (see Appendix B).
- The 45nm Quad-Core Intel Xeon processor X3350-based server delivered an average of 34.2 percent better performance across the three benchmarks than did the 65nm Quad-Core Intel Xeon processor X3220-based server (see Figure 1) at an additional cost of about \$161 (see Appendix B).

SysBench\* to simulate the database activity. The Workload section provides more information on each of the benchmarks.

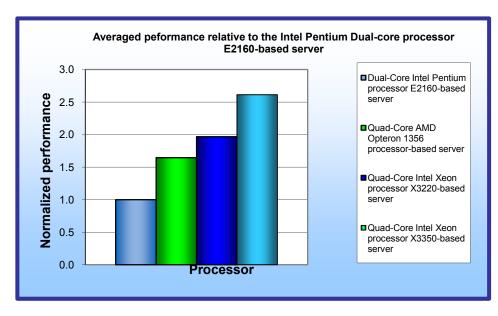

Figure 1: Averaged performance of the four test servers across the three benchmarks relative to the Intel Pentium Dual-core processor E2160-based server. Higher numbers are better.

Figure 1 presents averaged results for the four servers on the three benchmarks relative to the lowest-performing server, the Intel Pentium Dual-core processor E2160based server. For each benchmark, we assigned a value of 100 percent to that server's results and then calculated the percentage performance improvement of the Quad-Core AMD Opteron processor 1356-based server. the Quad-Core Intel Xeon processor X3220-based server, and the Quad-Core Intel Xeon processor X3350based server. This approach makes each data point a comparative number, with higher numbers indicating better performance. Finally,

for each server, we took the percentage performance improvement over the Intel Pentium Dual-core processor E2160-based server for the three benchmarks and averaged them.

As Figure 1 illustrates, the Quad-Core Intel Xeon processor X3350-based server delivered an average of 161.3 percent better performance across the three benchmarks than did the Intel Pentium Dual-core processor E2160-based server. The Quad-Core Intel Xeon processor X3350-based server delivered an average of 55.7 percent better performance across the three benchmarks than did the Quad-Core AMD Opteron processor 1356-based server. The Quad-Core Intel Xeon processor X3350-based server delivered an average of 34.2 percent better performance across the three benchmarks than did the Quad-Core Intel Xeon processor X3220-based server.

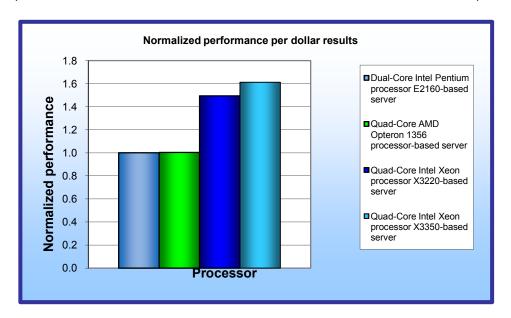

Figure 2: Normalized performance-per-dollar result of the test servers across the three benchmarks. Higher numbers are better.

For each of the four servers, we took the averaged relative performance results in Figure 1 and divided them by the price (see Appendix B). For ease of comparison, we then normalized those results to that of the Intel Pentium Dual-core processor E2160-based server. As Figure 2 illustrates, the Quad-Core Intel Xeon processor X3350-based server produced a 61.2 percent higher performanceper-dollar result than the Intel Pentium Dual-core processor E2160-based server.

The Quad-Core Intel Xeon processor X3350-based server produced a 60.7

percent higher performance-per-dollar result than the Quad-Core AMD Opteron processor 1356-based server and a 7.9 percent higher performance-per-dollar result than the Quad-Core Intel Xeon processor X3220-based server. Of the entry servers we tested, the 45nm Intel Xeon processor-based server offers the best SMB value.

#### Workload

#### WebBench

WebBench 5.0 (128-bit US version) is an industry-standard benchmark for Web server software and hardware. It uses PC clients to send Web requests to a server under test. It generates performance results by incrementally increasing the number of clients making HTTP 1.0 GET requests to the Web server; the result is a curve showing the server's performance under increasing load. The peak of that curve represents the peak throughput of the server. WebBench reports both the total number of requests per second the server handled and the server's total throughput in bytes per second. To be certain that we found the true peak performance in our testing, we verified that the server's processor utilization reached or was extremely close to 100 percent during the test.

#### LoadSim

Microsoft Exchange Server 2003 Load Simulator is a benchmark that measures a server's performance handling email. LoadSim uses the MAPI Messaging Benchmark 3 (MMB-3) to simulate MAPI email clients. The simulated clients issue requests to an Exchange server to generate an email load. LoadSim measures both the server's response time and the number of messages it delivers. LoadSim is available for free download from <a href="https://www.microsoft.com/downloads/details.aspx?FamilyId=92EB2EDC-3433-47CA-A5F8-0483C7DDEA85&displaylang=en.">https://www.microsoft.com/downloads/details.aspx?FamilyId=92EB2EDC-3433-47CA-A5F8-0483C7DDEA85&displaylang=en.</a>

#### **SysBench**

The developers at SourceForge.net (<a href="www.sourceforge.net">www.sourceforge.net</a>) created SysBench to test various aspects of the performance of servers running database systems. The benchmark's original target was the MySQL database system (see <a href="www.mysql.com">www.mysql.com</a>). Intel created a version of SysBench 0.4.0 that would work with Microsoft SQL Server 2005 Enterprise Edition (<a href="www.microsoft.com/sql/editions/enterprise/default.mspx">www.microsoft.com/sql/editions/enterprise/default.mspx</a>). We ran that version in our test. SysBench created a 100,000-row SQL database and executed a batch of online transaction processing (OLTP) transactions against that data.

#### **Test results**

For testing, we staggered the starting times of the benchmarks to allow each server to ramp up slowly. We began the benchmarks in the following order: WebBench, Microsoft LoadSim, and SysBench. Figure 3 shows a timeline for the benchmark runs. To obtain the final results, we removed the first and last parts of each benchmark run, and computed the results based on the 30 minutes of peak performance during the SysBench run.

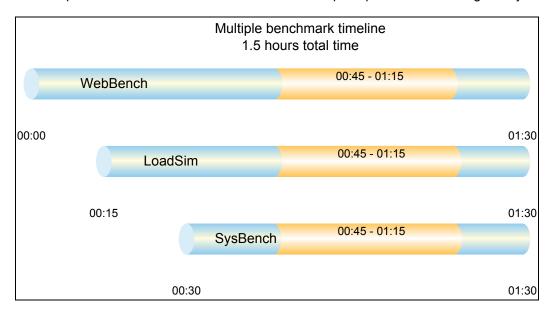

Figure 3: The timeline we followed when starting the benchmarks for the multiple-benchmark runs on all servers. The shaded areas from 00:45 to 01:15 represent the period that we measured performance.

Figure 4 presents results for the four servers on the three benchmarks relative to the lowest-performing server, the Intel Pentium Dual-core processor E2160-based server. For each benchmark, we assigned a value of 100 percent to that server's results and then calculated the percentage performance improvement of the Quad-Core AMD Opteron processor 1356-based server, the Quad-Core Intel Xeon processor X3220-based server, and the Quad-Core Intel Xeon processor X3350-based server. This approach makes each data point a comparative number, with higher numbers indicating better performance. Finally, for each server, we took the percentage performance improvement over the Intel Pentium Dual-core processor E2160-based server for the three benchmarks and averaged them.

As Figure 4 shows, the Quad-Core Intel Xeon processor X3350-based server achieved more Web requests per second and more database transactions per second than the other three servers. It achieved these wins with less processor utilization than the Quad-Core Intel Xeon processor X3220-based server and the Intel Pentium Dual-core processor E2160-based server and only slightly greater processor utilization than the Quad-Core AMD Opteron processor 1356-based server.

| Server                                                      | Percentage<br>CPU<br>utilization | Web requests per second (relative to Intel Pentium Dual-core processor E2160-based server) | Email response time (relative to Intel Pentium Dual-core processor E2160-based server) | Database<br>transactions<br>per second<br>(relative to<br>Intel Pentium<br>Dual-core<br>processor<br>E2160-based<br>server) | Average of Web, email, and database scores (relative to Intel Pentium Dual-core processor E2160-based server) |
|-------------------------------------------------------------|----------------------------------|--------------------------------------------------------------------------------------------|----------------------------------------------------------------------------------------|----------------------------------------------------------------------------------------------------|----------------------------------------------------------------------------------------------------|
| Intel Pentium Dual-<br>core processor<br>E2160-based server | 99.4                             | 100%                                                                                       | 100%                                                                                   | 100%                                                                                                    | 100%                                                                                                    |
| Quad-Core AMD<br>Opteron processor<br>1356-based server     | 87.3                             | 286%                                                                                       | 62%                                                                                    | 146%                                                                                                    | 166%                                                                                                    |
| Quad-Core Intel<br>Xeon processor<br>X3220-based server     | 99.2                             | 323%                                                                                       | 122%                                                                                   | 145%                                                                                                    | 197%                                                                                                    |
| Quad-Core Intel<br>Xeon processor<br>X3350-based server     | 90.0                             | 386%                                                                                       | 111%                                                                                   | 287%                                                                                                    | 261%                                                                                                    |

Figure 4: Performance relative to the Intel Pentium Dual-core processor E2160-based server for the four servers on the three benchmarks. Higher numbers are better.

#### WebBench results

We ran WebBench's default ecommerce API test suite, which generates both secure and non-secure static and dynamic HTTP 1.0 GET requests. While running the ecommerce suite, the clients must negotiate to a secure Web server port using the Secure Socket Layer (SSL) protocol. A default WebBench test suite incrementally increases the number of clients making the HTTP 1.0 GET requests to the Web server. As the workload increases the number of clients, the Web server's processor utilization also increases, until the processor in the Web server is saturated with work. Each workload point with a fixed number of clients is a WebBench "mix." The ecommerce API test suite begins with a mix that involves one client; the next mix has four clients, and each subsequent mix increases the number of clients by four to a total of 60 clients. We modified the test suite so it would run 20 clients with 10 engines per client for the entire test. This allowed us to keep a constant Web load on the server. We performed the standard 16 mixes for testing.

A WebBench run reports the total requests per second a server can perform and the total throughput, in bytes per second, that the server delivered. WebBench reports these results for each mix. To obtain the results below, we averaged the requests per second and throughput from the mixes that ran during the peak performance of the benchmark run as illustrated in Figure 3.

Figure 5 shows the WebBench peak results in requests per second and in throughput (bytes per second) for the four test servers. Each result below is the median of three runs.

| Server                                               | Throughput<br>(bytes per<br>second) | Requests per<br>second<br>(raw) | Requests per second<br>(relative to Intel Pentium<br>Dual-core processor<br>E2160-based server) |
|------------------------------------------------------|-------------------------------------|---------------------------------|-------------------------------------------------------------------------------------------------|
| Intel Pentium Dual-core processor E2160-based server | 30,546,722.69                       | 7,534.78                        | 100%                                                                                            |
| Quad-Core AMD Opteron processor 1356-based server    | 87,234,658.74                       | 21,509.09                       | 286%                                                                                            |
| Quad-Core Intel Xeon processor X3220-based server    | 98,636,204.19                       | 24,355.49                       | 323%                                                                                            |
| Quad-Core Intel Xeon processor X3350-based server    | 117,905,941.47                      | 29,089.87                       | 386%                                                                                            |

Figure 5: Median WebBench results for the four servers. Higher numbers are better.

#### LoadSim results

LoadSim results show the response time each for each server, the time in milliseconds it took to complete a request. Since the object of the server is to handle as many requests as possible, lower scores, which show a server able to handle more requests in a given time, are better. Generally the most important point is the median 95th percentile, which means 95 percent of the time the server handled request at that level.

People usually run LoadSim tests on servers with large disk storage systems, i.e., a large number of total disk drives. Since our testing focused on small business servers, which do not typically have a large number of disks, the scaling between the servers was not as good as the other benchmarks. The systems were mostly bottlenecked waiting on the disk, prohibiting a large amount of scaling. This bottleneck created an inverse relationship between SysBench and LoadSim results: as SysBench scores increased, LoadSim scores dropped and vice versa.

For testing we used 100 Microsoft Exchange mailboxes; all of the servers could handle the load while performing other tasks. However, as Figure 6 shows, the Quad-Core Intel Xeon processor X3350-based server handled the load better than the Intel Pentium Dual-core processor E2160-based server and the Quad-Core AMD Opteron processor 1356-based server. The Quad-Core Intel Xeon processor X3220-based server handled the load better than all three other servers. The Quad-Core Intel Xeon processor X3220-based server's faster response time is most likely due to the aforementioned disk bottleneck as the Quad-Core Intel Xeon processor X3350-based server wins SysBench by a large margin.

| Server                                               | Median<br>50th<br>percentile | Median<br>95th<br>percentile | Median<br>mean | Median 95th percentile<br>(relative to Intel Pentium<br>Dual-core processor<br>E2160-based server) |
|------------------------------------------------------|------------------------------|------------------------------|----------------|----------------------------------------------------------------------------------------------------|
| Intel Pentium Dual-core processor E2160-based server | 116                          | 208                          | 126            | 100%                                                                                               |
| Quad-Core AMD Opteron processor 1356-based server    | 122                          | 288                          | 153            | 62%                                                                                                |
| Quad-Core Intel Xeon processor X3220-based server    | 99                           | 162                          | 105            | 122%                                                                                               |
| Quad-Core Intel Xeon processor X3350-based server    | 98                           | 185                          | 112            | 111%                                                                                               |

Figure 6: Median LoadSim results for the four servers. Lower numbers are better.

#### SysBench results

For testing, we created a script so each system would perform as many transactions as possible in a given time. The script processed 10,000 transactions as quickly as possible and then started over again. The output shows the completion time in seconds for each group of 10,000 transactions. We calculated the transactions per second

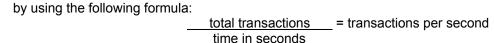

Figure 7 shows the median SysBench results and processor utilization for the four test servers. Worth noting, the Quad-Core Intel Xeon processor X3350-based server, the Quad-Core Intel Xeon processor X3220-based server, and the Quad-Core AMD Opteron processor 1356-based server all performed more transactions per second with less processor utilization that the Intel Pentium Dual-core processor E2160-based server. This means all three systems had resources available to perform additional tasks.

| Server                                               | Completion<br>time<br>(seconds) | Transactions completed | Transactions per second | Transactions per<br>second (relative to<br>Intel Pentium<br>Dual-core processor<br>E2160-based server) |
|------------------------------------------------------|---------------------------------|------------------------|-------------------------|----------------------------------------------------------------------------------------------------|
| Intel Pentium Dual-core processor E2160-based server | 30:00                           | 133,701                | 74.3                    | 100%                                                                                                   |
| Quad-Core AMD Opteron processor 1356-based server    | 30:00                           | 195,625                | 108.7                   | 146%                                                                                                   |
| Quad-Core Intel Xeon processor X3220-based server    | 30:00                           | 194,094                | 107.8                   | 145%                                                                                                   |
| Quad-Core Intel Xeon processor X3350-based server    | 30:00                           | 383,328                | 213.0                   | 287%                                                                                                   |

Figure 7: Median SysBench results for the four servers. Higher numbers are better.

# **Test methodology**

Figure 8 summarizes some key aspects of the configurations of the four server systems; Appendix A provides detailed configuration information.

| Server                    | Intel Pentium Dual-core processor E2160- based server | Quad-Core Intel<br>Xeon processor<br>X3220-based<br>server | Quad-Core Intel<br>Xeon processor<br>X3350-based<br>server | Quad-Core AMD<br>Opteron 1356<br>processor-based<br>server |
|---------------------------|-------------------------------------------------------|------------------------------------------------------------|------------------------------------------------------------|------------------------------------------------------------|
| Processor frequency (GHz) | 1.8 GHz                                               | 2.4 GHz                                                    | 2.66 GHz                                                   | 2.3 GHz                                                    |
| System bus                | 800 MHz                                               | 1,066 MHz                                                  | 1,333 MHz                                                  | 2,000 MHz<br>HyperTransport<br>Technology                  |
| Dual/Quad-Core processors | Dual                                                  | Quad                                                       | Quad                                                       | Quad                                                       |
| Motherboard               | Intel S3000AH                                         | Intel S3000AH                                              | Intel S3210SH                                              | Tyan S2925G2NR                                             |
| Chipset                   | Intel 3000 Chipset                                    | Intel 3000 Chipset                                         | Intel 3210 Chipset                                         | NVIDIA n3400B                                              |
| RAM                       | Kingston<br>KVR667D2E5K2/1<br>G 2 x 512 MB<br>SDRAM   | Kingston<br>KVR667D2E5/1G<br>2 x 1024 MB<br>SDRAM          | Kingston<br>KVR800D2E5K2/2<br>G 2 x 1024 MB<br>SDRAM       | Kingston<br>KVR800D2E5K2/2<br>G 2 x 1024 MB<br>SDRAM       |
| Hard drive                | Samsung<br>SP2004C                                    | Samsung<br>SP2004C                                         | Samsung<br>SP2004C                                         | Samsung<br>SP2004C                                         |
| NICs                      | Intel PRO/1000<br>PM and Intel<br>PRO/1000 MT         | Intel PRO/1000<br>PM and Intel<br>PRO/1000 MT              | Intel PRO/1000<br>MT                                       | NVIDIA nForce<br>Network Controller                        |

Figure 8: Key aspects of the server configurations.

Intel configured and provided all four servers.

We began our testing by installing a fresh copy of Microsoft\* Windows\* Server 2003 R2, Enterprise Edition Service Pack 2 on each server. We followed this process for each installation:

- 1. Assign a computer name of "Server".
- 2. For the licensing mode, use the default setting of five concurrent connections.
- 3. Enter a password for the administrator log on.
- 4. Select Eastern Time Zone.
- 5. Use typical settings for the Network installation.
- 6. Use "Testbed" for the workgroup.

We applied the following updates from the Microsoft Windows Update site:

- Windows Server 2003 Cumulative Security Update for Internet Explorer 7 for Windows Server 2003 (KB937143)
- Windows Update Windows Server 2003 Security Update for Windows Server 2003 (KB936021)
- Windows Update Windows Server 2003 Security Update for Windows Server 2003 (KB938127)
- Windows Update Windows Server 2003 Cumulative Security Update for Internet Explorer 6 for Windows Server 2003 (KB937143)
- Windows Update Windows Server 2003 Security Update for Windows Server 2003 (KB921503)
- Windows Update Windows Server 2003 Security Update for Windows Server 2003 (KB936782)
- Windows Update Windows Server 2003 Windows Malicious Software Removal Tool August 2007 (KB890830)
- Windows Update Windows Server 2003 Security Update for Windows Server 2003 (KB926122)
- Windows Update Windows Server 2003 Security Update for Microsoft .NET Framework, Version 1.1 Service Pack 1 (KB933854)
- Windows Update Windows Server 2003 Security Update for Windows Media Player 6.4 (KB925398)
- Windows Update Windows Server 2003 Update for Windows Server 2003 (KB936357)
- Windows Update Windows Server 2003 Security Update for Windows Server 2003 (KB935839)
- Windows Update Windows Server 2003 Security Update for Windows Server 2003 (KB935840)
- Windows Update Windows Server 2003 Cumulative Security Update for Outlook Express for Windows Server 2003 (KB929123)
- Windows Update Windows Server 2003 Security Update for Windows Server 2003 (KB924667)
- Windows Update Windows Server 2003 Update for Windows Server 2003 (KB927891)
- Windows Update Windows Server 2003 Security Update for Windows Server 2003 (KB932168)
- Windows Update Windows Server 2003 Windows Internet Explorer 7.0 for Windows Server 2003
- Windows Update Windows Server 2003 Security Update for Windows Server 2003 (KB931784)
- Windows Update Windows Server 2003 Security Update for Windows Server 2003 (KB930178)
- Windows Update Windows Server 2003 Security Update for Windows Server 2003 (KB925902)
- Windows Update Windows Server 2003 Update for Windows Server 2003 Service Pack 2 (KB931836)

We updated the X3220 and X3350-based systems as little as possible to make them comparable with the E2160-based system from August. However, we had to update the BIOS and chipset drivers to make the two new systems work properly. We also had to update the RAID controller drivers in order to allow the Windows installation to properly identify the RAID array on the X3220 and X3350-based systems. We did not, however, update Windows or any other drivers past the August date of the low-end system.

#### Installing and configuring the mail server

To set up this server, we had to install several additional software components. The following subsections detail the necessary installation processes. Before following these instructions, make sure to statically assign an IP address for the server under test, and then plug that port into another system or router. This allows the server to correctly make the domain server.

#### Installing the domain controller

- 1. Select Start→Administrative Tools→Manage Your Server.
- 2. Click Add or remove a role.

- 3. At the Configure Your Server window, click Next.
- 4. At the Configuration and Options screen, select Custom Configuration, and click Next.
- 5. At the Server Role screen, select Domain Controller, and click Next.
- 6. At the Summary of Selections screen, click Next.
- 7. At the Welcome pop-up window, click Next.
- 8. At the Operating System Compatibility screen, click Next.
- 9. For the Domain Controller Type, leave the default option (Domain controller for a new domain), and click Next.
- 10. At the Create New Domain screen, leave the default (Domain in a new forest), and click Next.
- 11. At the Install or Configure DNS window, select No, and click Next.
- 12. At the New Domain Name screen, type a domain name (loadsim.com), and click Next.
- 13. At the NetBIOS Domain Name screen, enter a NETBIOS domain name (loadsim), and click Next.
- 14. Click Next through the following screens: Database and Log Folders, Shared System Volume, and Permissions. Doing so accepts the default options for each of those screens.
- 15. At the Directory Services Restore Mode Administrative Password screen, enter a password (password), and click Next.
- 16. When the installation software prompts you to do so, insert the OS CD, and click OK.
- 17. At the Completing the Active Directory Installation Wizard screen, click Finish.
- 18. When the system prompts you to reboot the server, click Restart Now.
- 19. After the server reboots, log in to the system.
- 20. At the This Server is Now a Domain Controller window, click Finish.

#### **Installing Internet Information Services 6.0**

- 1. Select Start→Control Panel→Add or Remove Programs.
- 2. Click Add/Remove Windows Components.
- 3. Select Application Servers, and click Details.
- 4. Click ASP.NET, and make sure a check appears in the check box.
- 5. Select Internet Information Services (IIS), and click Details.
- 6. Click NNTP Services and SMTP Services, make sure a check appears in both check boxes, and click OK.
- 7. Click OK to close the Application Server window.
- 8. At the Windows Components Wizard, click Next to begin the installation.
- 9. When the system prompts you to do so, insert the OS CD, and click OK.
- 10. At the Completing the Windows Components Wizard window, click Finish.
- 11. Close the Add or Remove Programs window.

#### **Installing Exchange Server 2003**

- Insert the Microsoft Exchange Server 2003 CD. The CD should automatically launch the installation software.
- 2. Select Exchange Server Enterprise Edition.
- 3. Run the Setup application.
- 4. Click the Exchange Deployment Tools link.
- 5. Click the Deploy the first Exchange 2003 Server link.
- 6. Click the New Exchange 2003 Installation link.
- 7. Click the Run ForestPrep now link.
  - a. When the compatibility issue notice appears, click Continue, and check Don't display this message again.
  - b. At the Welcome screen, click Next.
  - c. Accept the End User License Agreement, and click Next.
  - d. At Component Selection Screen, keep the defaults, and click Next.
  - e. Leave the default account information, and click Next. Installation should start. (This process may take a while to complete.)
  - f. When the installation completes, click Finish.
- 8. Return to the Exchange Server Deployment Tools screen, and click the Run DomainPrep now link.
  - a. At the Welcome screen, click Next.
  - b. Accept the End User License Agreement, and click Next.
  - c. At Component Selection Screen, keep the defaults, and click Next.
  - d. At the insecure domain notice, click OK.

- e. When the installation completes, click Finish.
- 9. Return to the Exchange Server Deployment Tools screen, and click Run Setup Now.
  - a. At the Welcome screen, click Next.
  - b. Accept the End User License Agreement, and click Next.
  - c. At the Component Selection screen, the action for Microsoft Exchange should by default be Typical. If it is not, use the drop-down box to set it to Typical.
  - d. Click Next.
  - e. For the Installation Type, select Create new Exchange Organization, and click Next.
  - f. Enter loadsim as the Organization Name, and click Next.
  - g. Accept the Microsoft Exchange Server Licensing Agreement, and click Next.
  - h. Review the installation summary, and click Next.
  - i. The installation should start. (This process may take a while to complete.)
  - i. When the installation completes, click Finish.
- 10. Close the Exchange Server Deployment Tools window.
- 11. Install Microsoft Exchange Server 2003 Service Pack 2.
  - a. Insert the SP2 CD, and double-click setup exe.
  - b. Accept the default location to extract the file, and click OK.
  - c. After the extraction finishes, open Windows Explorer, and browse to the update.exe executable.
  - d. At the Welcome screen, click Next.
  - e. Select I agree to accept the License Agreement, and click Next.
  - f. At the Component Selection window, leave the default option (Update), and click Next.
  - g. Verify the installation Summary, and click Next.
  - h. When the installation completes, click Finish.
- 12. Select Start→All Programs→Microsoft Exchange→System Manager.
- 13. In the left window pane, expand Servers and MailServer so the First Storage Group is visible.
- 14. Right-click First Storage Group, and select Properties.
- 15. Check the Enable circular logging box.
- 16. Click Apply.
- 17. Right-click Mailbox Store under First Storage Group, and select Properties.
- 18. Select the Database tab.
- 19. Next to Maintenance interval, click Customize.
- 20. Remove all blue from the boxes so the system will not perform maintenance, and click OK.

## Installing and configuring the Web server

#### **Deploying WebBench data**

WebBench includes data that must reside on the server and that the Web server must use. We loaded that data and set the Web server to use it with the following procedure:

- 1. Copy the file wbtree.exe from the WebBench CD to the wwwroot directory on the server under test. (The wbtree.exe file is on the WebBench CD at \wb50\workload).
- 2. On the server, execute the wbtree.exe file. This program copies the WebBench workload to the server.
- 3. In the wwwroot folder on the server, create a new folder with the name CGI-BIN.
- 4. Copy the file simisapi.dll to the CGI-BIN folder.
- 5. Click Start→Programs→Administrative Tools→Computer Management to open the management console.
- 6. Go to Services and Application→Internet Information Services→Default Web Site→CGI-BIN, and right-click to bring up a menu. Select Properties.
- 7. Go to the Directory Tab, and Set Execute Permissions to Scripts and Executables.
- 8. When the IIS WWW Configuration popup window displays, click Yes.
- 9. Close the Computer Management window.

### **Configuring Internet Information Services (IIS)**

We configured the Windows Internet Information Services Web server as follows:

- 1. Open Computer Management.
- 2. Go to Services and Application → Internet Information Services.
- 3. Right-click to bring up a menu, and select Properties.
- 4. Click MIME Types.
- 5. In the MIME Types window, click New.

- 6. In the Extension field, type \*.
- 7. In the MIME type field, type application/octet-stream, and click OK.
- 8. Click OK to exit the MIME Types window.
- 9. Click OK to exit the Internet Information Services (IIS) Manager Properties window.
- 10. In the Computer Management window, go to Web Sites → Default Web Site under Internet Information Services, right-click it to bring up a menu, and select Properties.
- 11. Select the Home Directory tab.
- 12. Check the following boxes: Script source access, Read, Write, and Directory browsing.
- 13. Uncheck the following boxes: Log visits and Index this resource.
- 14. In the Execute permissions field, select Scripts and Executables.
- 15. Click Apply.
- 16. Select the Web Site tab.
- 17. Uncheck Enable Logging.
- 18. Click OK to close the Default Web Site Properties window.
- 19. In the Computer Management window, go to the Web Service Extensions item under Internet Information Services.
- 20. In the right panel, highlight All Unknown ISAPI Extensions, and click Allow.
- 21. Acknowledge the IIS Manager warning that appears by clicking Yes.
- 22. In the right panel, highlight All Unknown CGI Extensions, and click Allow.
- 23. Acknowledge the IIS Manager warning that appears by clicking Yes.
- 24. Close the Computer Management window.

#### Installing certificate services

Because WebBench includes tests that involve security, we installed Windows Certificate Services as follows:

- Click Start→Control Panel→Add/Remove Programs.
- 2. Select Add/Remove Windows Components.
- 3. Check the box beside Certificate Services.
- 4. Accept the notice that the server's name cannot be changed after you install this service.
- 5. Click Next.
- 6. Select Stand Alone Root CA, and click Next.
- 7. On the CA Identifying Information window, enter the server name in the Common name for this CA field, and click Next.
- 8. Leave the default Certificate Database Settings as they are, and click Next.
- 9. At the prompt asking if you want to enable Active Server Pages (ASP) in IIS, click Yes.
- 10. At the prompt that explains that Internet information Services will be temporarily stopped, click Yes.
- 11. Click Next.
- 12. Click Finish.
- 13. Click Close.

#### **Setting up Internet Explorer**

We had to set up Internet Explorer on the server as follows to be able to get the necessary certificates:

- 1. Click the Internet Explorer icon on the Quick Launch toolbar.
- 2. Select the Tools→Internet Options menu item.
- 3. On the Connections tab, click LAN Settings.
- 4. Check Automatically detect settings, and click OK.
- 5. Click OK to exit the Internet Options window.

#### Requesting the server certificate

We had to set up Internet Explorer on the server as follows to be able to get the necessary certificates:

- 1. Open Internet Explorer and enter the following website, http://server/certsrv. This should bring up a page entitled Microsoft Certificate Services server.
- 2. Click Request a Certificate.
- 3. Click Advanced Certificate Request.
- 4. Click Create and submit a certificate request to this CA.
- 5. Fill out the appropriate Identifying Information details on the Advanced Certificate Request.
  - Name: Performance
  - Company: PT

- Type of certificate needed: Server Authentication Certificate
- Key Options:
  - CSP: Microsoft Base Cryptographic Provider v1.0
  - Usage: Exchange and Signature select both
  - o Key size: 512
  - Check Automatic key container name
  - Check Store certificate in the local computer certificate store
- Additional Options:
  - Hash Algorithm: SHA-1
- Otherwise use default
- 6. Click Submit.
- 7. Acknowledge the "Potential Scripting Violation" by clicking Yes. A page informing you that there is a Certificate Pending should appear.

#### Issuing the server certificate

Next we had to issue a server certificate as follows:

- 1. Select Start→Programs→Administrative Tools→Certification Authority.
- 2. Click the server's name.
- 3. Select Pending Requests.
- 4. Right-click Pending Requests, select All Tasks, and select Issue.
- 5. Close Certification Authority.

#### Installing the server certificate

We then installed the server certificate as follows:

- 1. Open Internet Explorer.
- 2. Go to the page http://server/certsrv again.
- 3. Click the View the status of a pending certificate link.
- 4. Click the Server Authentication Certificate link.
- 5. Click the Install this Certificate link.
- 6. Acknowledge the Potential Scripting Violation warning by clicking OK.
- 7. A message notes that a certificate has been successfully installed.
- 8. Close Internet Explorer.

#### Setting IIS to use the server certificate

We then set IIS to use the server certificate as follows:

- 1. Click Start→Programs→Administrative Tools→Computer Management to open the management console.
- 2. Select Services and Applications → Internet Information Services → Web Sites.
- 3. Right-click the Default Web site, and select Properties.
- 4. Select the Directory Security tab, and click Server Certificate.
- 5. When the Welcome to the Web Server Certificate Wizard window appears, click Next.
- 6. Select Assign an Existing Certificate, and click Next.
- 7. Select your server certificate (Intended Purpose: Server Authentication), and click Next.
- 8. Accept the default SSL port (443) in the next window that appears, and click Next.
- 9. On the Certificate Summary screen, click Next.
- 10. Click Finish.

#### **Creating SSL Communication**

Finally, we had to enable SSL communication as follows:

- 1. Go to Computer management→Services and Application→Internet Information Services.
- 2. Expand the Default Web site.
- 3. Expand wbtree.
- 4. Right-click Wbssl, and select properties.
- 5. Select the Directory Security tab.
- 6. Under Secure communications, click Edit.
- 7. Check Require secure channel (SSL).
- 8. Check Require 128-bit encryption.
- 9. Click OK.

#### 10. Click OK.

We then set the following operating system tuning parameters to reflect the WebBench recommendation in the Microsoft performance Tuning Guidelines for Windows Server 2003 document, which is available on Microsoft's Web site. When creating the following parameters, ensure that they are DWORD files, with decimal coding (rather than hexadecimal):

- HKLM\System\CurrentControlSet\Services\Inetinfo\Parameters\MaxCachesFileSize to 1048576
- HKLM\System\CurrentControlSet\Services\HTTP\Parameters\UriMaxUriBytes to 1048576
- HKLM\System\CurrentControlSet\Control\FileSystem\NtfsDisableLastAccess to 1
- HKLM\System\CurrentControlSet\Services\Tcpip\Parameters\MaxHashTableSize to 65535

### Installing and configuring the database server

#### **Installing Microsoft Internet Information Server**

- 1. Select Start→Administrative Tools→Manage Your Server.
- 2. Select Add or remove a role.
- 3. At the preliminary steps screen, click Next.
- 4. At the Server Role screen, select Application Server, and click Next.
- 5. At the Summary of Selections screen, click Next.
- 6. When the installation software prompts you to do so, insert the OS CD, and click OK.
- 7. When the installation completes, click Finish.
- 8. Close the Manage Your Server window.

#### **Installing Microsoft SQL Server 2005**

- 1. Insert the SQL Server 2005 CD into the server.
- 2. Click the Server Components link under the Install section to begin the installation.
- 3. Accept the license agreement, and click Next.
- 4. Click Next to install the prerequisites.
- 5. After the Prerequisites complete installing screen, click Next.
- 6. At the Welcome screen, click Next.
- 7. At the System Configuration Check, assuming everything has a status of success, click Next.
- 8. Enter the registration information, and click Next.
- 9. At the Components to Install screen, select SQL Server Database Services, then click Advanced.
- 10. Instruct the software to install both the Database Services and Client Components by clicking the dropdown arrow on both and selecting Entire feature will be installed on local hard drive.
- 11. Click Next to start the installation.
- 12. For Instance Name, leave the default option, and click Next.
- 13. At the Service Account screen, select Use the built-in system account (Local account), and click Next.
- 14. Keep the default option for Authentication Mode, and click Next.
- 15. For Collation Settings, leave the defaults, and click Next.
- 16. Accept the default Error and Usage Report Settings, and click Next.
- 17. At the Ready to Install screen, click Install to begin the installation.
- 18. When the installation software prompts you to do so, insert Microsoft SQL Server 2005 disk 2, and click OK.
- 19. When the setup process completes, click Next.
- 20. Click Finish to complete the installation.

#### Creating the test database and generating data

- 1. Select Start→Microsoft SQL Server 2005→SQL Server Management Studio.
- 2. In the Connect to Server window, use the drop-down menu next to Server name to select Browse for more.
- 3. In the Browse for Server window, select the Network Servers tab, and wait for it to retrieve data.
- 4. When Database Engine appears, expand the menu, select Server, and click OK.
- 5. At the Connect to Server window, the server name should be present.
- 6. Click Connect to connect to the server.
- 7. Right-click the Database folder in the left window, and select New Database from the pop-up menu.
- 8. In the Database name field, type sbtest, and click OK.

- 9. Open a command prompt by selecting Start→Run, type cmd, and click OK.
- 10. In the command prompt, type cd to change to C:\.
- 11. To prepare the database, type vsysbench.exe --test=oltp --oltp-table-size=100000 prepare, and press Enter.
- 12. When the command finishes, the C:\ prompt appears.
- 13. Type exit, and press Enter to close the command prompt.
- 14. In SQL Server 2005 Management Studio, stop the database service by right-clicking server in the left window pane, and then select Stop from the drop-down menu.
- 15. Using Windows Explorer, create the folder C:\backup.
- 16. With Windows Explorer, copy all sbtest files from C:\Program File\Microsoft SQL Server\MSSQL.1\MSSQL\Data\ to c:\sysbench\_backup. (You should see two files: sbtest.mdf and sbtest log.ldf.)
- 17. Close Windows Explorer once the copy completes.
- Restart the database service using SQL Server 2005 Management Studio by right-clicking server and selecting start.

#### Installing the mail test client

Each mail server requires one physical test client system. We used the following process to set up each such system.

- 1. Install Microsoft Windows Server 2003 R2 Enterprise Edition. Use mailclient as the system name.
- 2. Install Windows Server 2003 Service Pack 2 with the default settings.
- 3. Open the Network Connections window by right-clicking My Network Places and selecting Properties.
- 4. Right-click the network connection, and click Properties.
- 5. Highlight TCP/IP, and select Properties.
- 6. Select Use the following IP address, and enter the correct information.
- 7. Click OK to close the two Properties windows.
- 8. Right-click My Computer, and select Properties.
- 9. Click the Computer Name tab.
- 10. Click Change.
- 11. Select Domain in the member of section, and type the domain test.com into the text box.
- 12. In the pop-up window, enter administrator for user name and password for password, and click OK.
- 13. At the Welcome to the domain screen, click OK.
- 14. When the warning that you must restart dialog appears, click OK.
- 15. Click OK to close the System Properties window.
- 16. Click Yes to the pop-up message to restart the computer.
- 17. Login to the domain by using administrator and password.
- 18. Install Microsoft Outlook 2003 with the default settings. (Outlook 2003 doesn't require any configuration.)
- 19. Install LoadSim 2003 by double-clicking the loadsim.msi installation file. Accept all defaults.
- 20. Open LoadSim 2003, and make sure no error messages appear.

#### **Configuring LoadSim 2003**

- 1. Start LoadSim by clicking Start Menu→All Programs→Exchange LoadSim→LoadSim 2003.
- 2. From the LoadSim menu bar, select Configuration→Topology Properties.
- 3. Click the Servers tab.
- 4. In the left pane, click the + next to the name of this server.
- 5. In the left pane, select the First Storage Group.
- 6. In the right pane, set the number of users to 100.
- 7. Select the Security and Credentials tab.
- 8. Leave the Credentials choice set to Login to users using the account LoadSim is running on.
- 9. In the password portion of the tab, type Password1, and click OK.
- 10. From the LoadSim menu bar, select File→Save As.
- 11. Save a backup copy of the simulation file as C:\loadsim.sim.
- 12. From the LoadSim menu bar, select Run→Create Topology, and wait until the Creating Users and Creating DLs tasks complete.
- 13. From the LoadSim menu bar, select Run→Initialize Test.

- 14. When a dialog box appears with the question Do you want to initialize Public Folders from this client machine?, click Yes.
- 15. The run is complete when the bottom left corner of the LoadSim window shows Status: Idle. This task typically takes 2 to 3 hours to complete.

#### Back up the mail database

Once you've set up LoadSim and created its initial mail database, you need to back up that database so you can have clean copies for each test. Use this process to back up that database.

- 1. Select Start→All Programs→Microsoft Exchange→System Manager in the mail server.
- 2. In the left pane, expand Servers until First Storage Group appears highlighted.
- 3. In the right pane, right-click Mailbox Store, and select Dismount Store from the menu.
- 4. Click Yes on the Do you want to continue? pop-up message. When you've dismounted the Mailbox Store, a red arrow appears in the window pane.
- 5. Right-click Public Folder Store, and select Dismount Store from the menu.
- 6. Click Yes on the Do you want to continue? pop-up message. The red arrow appears when you've dismounted the Public Folder Store.
- 7. Using Windows Explorer, create a new folder C:\backup.
- 8. With Windows Explorer, copy all files from C:\Program Files\Exchsrvr\mdbdata to C:\backup. This process may take several minutes.
- 9. Close Windows Explorer.
- 10. In Exchange System Manager, right-click Mailbox Store, and select Mount Store from the menu.
- 11. Click OK on the pop-up message, The store was successfully mounted.
- 12. Right-click Public Folder Store, and select Mount Store from the menu.
- 13. Click OK on the pop-up message, The store was successfully mounted.
- 14. Close Exchange System Manager.

### **Network test bed configuration**

To generate the workload, we used a network with 22 client PCs. Each PC contained an Intel Pentium 4 3.0GHz with HT Technology processor, 512MB of system memory, a 40GB hard drive, and a Gigabit Ethernet network adapter. We configured each client with Windows XP Professional with Service Pack 2 and all critical updates available as of June 7, 2007.

We split 20 of the clients into two segments, or subnets, of 10 clients each. We connected each segment to the server under test via one NETGEAR\* GS724T Gigabit Smart Switch\*. To balance the load on the server and to prevent a network throughput bottleneck, we connected each segment to a separate network port. We used the remaining two clients for the WebBench controller and LoadSim client. Figure 9 illustrates the test bed configuration.

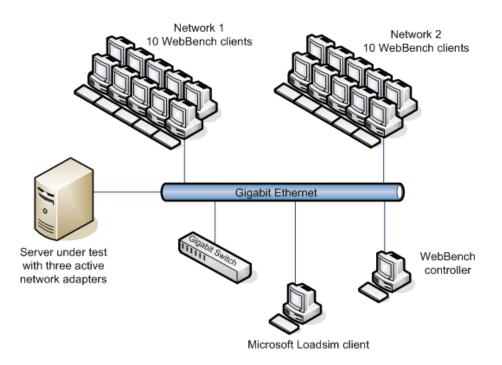

Figure 9: Illustration of the test network we used to generate the WebBench workload.

Appendix A – Test system configuration information

This appendix provides detailed configuration information about each of the test server systems, which we list in alphabetical order.

| Servers                                  | 65nm Intel Pentium Dual- core processor E2160-based server      | 65nm Quad-<br>Core Intel Xeon<br>processor<br>X3220-based<br>server | 45nm Quad-<br>Core Intel Xeon<br>processor<br>X3350-based<br>server | 65nm Quad-<br>Core AMD<br>Opteron 1356<br>processor-<br>based server |
|------------------------------------------|-----------------------------------------------------------------|---------------------------------------------------------------------|---------------------------------------------------------------------|----------------------------------------------------------------------|
| General                                  |                                                                 |                                                                     |                                                                     |                                                                      |
| Number of processor packages             | 1                                                               | 1                                                                   | 1                                                                   | 1                                                                    |
| Number of cores per<br>processor package | 2                                                               | 4                                                                   | 4                                                                   | 4                                                                    |
| Number of hardware threads per core      | 1                                                               | 1                                                                   | 1                                                                   | 1                                                                    |
| System power management policy           | Always on                                                       | Always on                                                           | Always on                                                           | Always on                                                            |
| CPU                                      |                                                                 |                                                                     |                                                                     |                                                                      |
| Vendor                                   | Intel                                                           | Intel                                                               | Intel                                                               | AMD                                                                  |
| Name                                     | Intel Pentium<br>E2160                                          | Intel Xeon<br>X3220                                                 | Intel Xeon<br>X3350                                                 | AMD Opteron<br>1356                                                  |
| Stepping                                 | 2                                                               | 7                                                                   | 6                                                                   | 3                                                                    |
| Socket type                              | Socket 775 LGA                                                  | Socket 775 LGA                                                      | Socket 775 LGA                                                      | Socket AM2+                                                          |
| Core frequency (GHz)                     | 1.8 GHz                                                         | 2.4 GHz                                                             | 2.66 GHz                                                            | 2.3 GHz                                                              |
| Front-side bus frequency (MHz)           | 800 MHz                                                         | 1,066 MHz                                                           | 1,333 MHz                                                           | 2,000 MHz<br>HyperTransport<br>Technology                            |
| L1 cache                                 | 32 KB + 32 KB<br>(per core)                                     | 32 KB + 32 KB<br>(per core)                                         | 32 KB + 32 KB<br>(per core)                                         | 64 KB + 64 KB<br>(per core)                                          |
| L2 cache                                 | 1 MB (shared)                                                   | 8 MB (2 x 4 MB)                                                     | 12 MB (2 x 6<br>MB)                                                 | 2 MB (4 x 512<br>KB)                                                 |
| L3 cache                                 | NA                                                              | NA                                                                  | NA                                                                  | 2 MB (shared)                                                        |
| Platform                                 |                                                                 |                                                                     |                                                                     |                                                                      |
| Vendor and model number                  | Intel                                                           | Intel                                                               | Intel                                                               | Tyan                                                                 |
| Motherboard model number                 | S3000AH                                                         | S3000AH                                                             | S3210SH                                                             | S2925G2NR                                                            |
| Motherboard chipset                      | Intel 3000                                                      | Intel 3000                                                          | Intel 3210                                                          | NVIDIA n3400B                                                        |
| Motherboard revision number              | 00                                                              | 00                                                                  | 00                                                                  | A2                                                                   |
| Motherboard serial number                | AZAX71300522                                                    | AZAX71200495                                                        | QSSH74600983                                                        | Y03J-P002SN                                                          |
| BIOS name and version                    | Intel Corporation<br>\$3000.86B.02.0<br>0.0043.0618200<br>70639 | Intel Corporation<br>\$3000.86B.02.0<br>0.0043.0618200<br>70639     | Intel Corporation<br>S3200X38.86B.<br>00.00.0033.1121<br>20071101   | American<br>Megatrends Inc.<br>V2.00                                 |
| BIOS settings                            | Default                                                         | Default                                                             | Configure SATA as RAID 1                                            | Configure SATA as RAID 1                                             |
| Chipset INF driver                       | Intel 8.1.1.1010                                                | Intel 8.1.1.1010                                                    | Intel 8.3.1.1009                                                    | NVIDIA v6.87                                                         |

|                                    | 65nm Intel              | 65nm Quad-              | 45nm Quad-                    | 65nm Quad-            |
|------------------------------------|-------------------------|-------------------------|-------------------------------|-----------------------|
|                                    | Pentium Dual-           | Core Intel Xeon         | Core Intel Xeon               | Core AMD              |
| Servers                            | core processor          | processor               | processor                     | Opteron 1356          |
| 0011013                            | E2160-based             | X3220-based             | X3350-based                   | processor-            |
|                                    | server                  | server                  | server                        | based server          |
| Memory module(s)                   |                         |                         |                               |                       |
| Vendor and model                   | Kingston                | Kingston                | Kingston                      | Kingston              |
| number                             | KVR667D2E5K2            | KVR667D2E5              | KVR800D2E5K2                  | KVR800D2E5K2          |
| number                             | /1G                     | /1G                     | /2G                           | /2G                   |
|                                    | PC2-5300 DDR2           | PC2-5300 DDR2           | PC2-6400 DDR2                 | PC2-6400 DDR2         |
| Type                               | SDRAM ECC               | SDRAM ECC               | SDRAM ECC                     | SDRAM ECC             |
|                                    | unbuffered              | unbuffered              | unbuffered                    | unbuffered            |
| Speed (MHz)                        | 667 MHz                 | 667 MHz                 | 800 MHz                       | 800 MHz               |
| Speed in the system                | 667 MHz                 | 667 MHz                 | 800 MHz                       | 800 MHz               |
| currently running @ MHz)           | 007 WII 12              | 007 WII 12              | OOO IVII IZ                   | 000 WII 12            |
| Timing/latency (tCL-               | 5-5-5-15                | 5-5-5-15                | 5-5-5-16                      | 5-5-5-16              |
| tRCD-iRP-tRASmin)                  |                         |                         |                               |                       |
| Size                               | 1,024 MB                | 2,048 MB                | 2,048 MB                      | 2,048 MB              |
| Number of RAM modules              | 2 x 512 MB              | 2 x 1,024 MB            | 2 x 1,024 MB                  | 2 x 1,024 MB          |
| Chip organization                  | Single-sided            | Double-sided            | Double-sided                  | Double-sided          |
| Channel                            | Dual                    | Dual                    | Dual                          | Dual                  |
| Hard disk                          |                         |                         |                               |                       |
| Vendor and model                   | Samsung                 | Samsung                 | Samsung                       | Samsung               |
| number                             | SP2004C                 | SP2004C                 | SP2004C                       | SP2004C               |
| Number of disks in                 | 2                       | 2                       | 2                             | 2                     |
| system                             |                         |                         |                               |                       |
| Size                               | 200 GB                  | 200 GB                  | 200 GB                        | 200 GB                |
| Buffer size                        | 8 MB                    | 8 MB                    | 8 MB                          | 8 MB                  |
| RPM                                | 7,200                   | 7,200                   | 7,200                         | 7,200                 |
| Туре                               | SATA                    | SATA                    | SATA                          | SATA                  |
| Controller                         | Intel 82801GB<br>(ICH7) | Intel 82801GB<br>(ICH7) | Intel Embedded<br>Server RAID | NVIDIA nForce<br>RAID |
| Controller driver                  | Intel 7.6.0.1011        | Intel 7.6.0.1011        | LSI                           | NVIDIA                |
| Controller driver                  | 111161 7.0.0.1011       | 111161 7.0.0.1011       | 9.24.1018.2007                | 5.10.2600.687         |
| Operating system                   |                         |                         |                               |                       |
|                                    | Microsoft               | Microsoft               | Microsoft                     | Microsoft             |
|                                    | Windows Server          |                         | Windows Server                | Windows Server        |
| Name                               | 2003 R2,                | 2003 R2,                | 2003 R2,                      | 2003 R2,              |
|                                    | Enterprise              | Enterprise              | Enterprise                    | Enterprise            |
| B !!!                              | Edition                 | Edition                 | Edition                       | Edition               |
| Build number                       | 3790                    | 3790                    | 3790                          | 3790                  |
| Service Pack                       | SP2                     | SP2                     | SP2                           | SP2                   |
| Microsoft Windows                  | 08/09/07                | 08/09/07                | 08/09/07                      | 08/09/07              |
| update date                        |                         |                         |                               |                       |
| File system                        | NTFS<br>ACPI            | NTFS<br>ACPI            | NTFS<br>ACPI                  | NTFS<br>ACPI          |
| Kernel                             | Multiprocessor          | Multiprocessor          | Multiprocessor                |                       |
| Vettlet                            | PC                      | PC                      | PC                            | Multiprocessor<br>PC  |
| Language                           | English                 | English                 | English                       | English               |
| Language Microsoft DirectX version | 9.0c                    | 9.0c                    | 9.0c                          | 9.0c                  |
| MICHOSOIT DIRECTY AGISTOLI         | 9.00                    | J.UC                    | J.00                          | J.UC                  |

|                                  | 65nm Intel                                                      | 65nm Quad-                                                      | 45nm Quad-                                            | 65nm Quad-                                       |
|----------------------------------|-----------------------------------------------------------------|-----------------------------------------------------------------|-------------------------------------------------------|--------------------------------------------------|
| Servers                          | Pentium Dual-<br>core processor<br>E2160-based<br>server        | Core Intel Xeon<br>processor<br>X3220-based<br>server           | Core Intel Xeon<br>processor<br>X3350-based<br>server | Core AMD Opteron 1356 processor- based server    |
| Graphics                         |                                                                 |                                                                 |                                                       |                                                  |
| Vendor and model number          | ATI ES1000                                                      | ATI ES1000                                                      | Matrox G200e                                          | XGI Volari Z7                                    |
| Chipset                          | ATI ES1000                                                      | ATI ES1000                                                      | Matrox G200                                           | XGI Volari Z7                                    |
| BIOS version                     | BK-ATI<br>VER008.005.02<br>3.000                                | BK-ATI<br>VER008.005.02<br>3.000                                | 3.8.033 SL                                            | 1.07.08                                          |
| Туре                             | Integrated                                                      | Integrated                                                      | Integrated                                            | Integrated                                       |
| Memory size                      | 16 MB                                                           | 16 MB                                                           | 8 MB                                                  | 16 MB                                            |
| Resolution                       | 1,024 x 768                                                     | 1,024 x 768                                                     | 1,024 x 768                                           | 1,024 x 768                                      |
| Driver                           | ATI 8.24.3.0                                                    | ATI 8.24.3.0                                                    | Matrox 5.95.6.9                                       | XGI<br>6.14.10.1080                              |
| Network card/<br>subsystem       |                                                                 |                                                                 |                                                       |                                                  |
| Vendor and model number          | Intel PRO/1000<br>PM & Intel<br>PRO/1000 MT                     | Intel PRO/1000<br>PM & Intel<br>PRO/1000 MT                     | Intel PRO/1000<br>MT                                  | 2 x NVIDIA<br>nForce<br>Networking<br>Controller |
| Туре                             | Integrated                                                      | Integrated                                                      | Integrated                                            | Integrated                                       |
| Driver                           | Intel PRO/1000<br>PM v9.7.34.0<br>Intel PRO/1000<br>MT v8.8.1.0 | Intel PRO/1000<br>PM v9.7.34.0<br>Intel PRO/1000<br>MT v8.8.1.0 | Intel PRO/1000<br>MT v8.8.1.0                         | NVIDIA 65.31.0                                   |
| Additional network adapter       | Intel PRO/1000<br>PT Dual Port<br>Server Adapter                | 2 x Intel<br>PRO/1000 PT<br>Dual Port Server<br>Adapter         | Intel PRO/1000<br>PT Dual Port<br>Server Adapter      | Intel PRO/1000<br>PT Dual Port<br>Server Adapter |
| Driver                           | Intel 9.9.13.0                                                  | Intel 9.9.13.0                                                  | Intel 9.9.13.0                                        | Intel 9.9.13.0                                   |
| Optical drive                    |                                                                 |                                                                 |                                                       |                                                  |
| Vendor and model number          | Sony<br>CRX230ED                                                | Sony<br>CRX230ED                                                | Asus DVD-<br>E616A3T SCSI                             | Plextor PX-712A                                  |
| Туре                             | CD-RW                                                           | CD-RW                                                           | DVD-ROM                                               | DVD-RW                                           |
| Interface                        | IDE                                                             | IDE                                                             | SATA                                                  | SATA                                             |
| Dual/single layer                | Single layer                                                    | Single layer                                                    | Dual layer                                            | Dual layer                                       |
| USB ports                        |                                                                 | · · · · · · · · · · · · · · · · · · ·                           |                                                       |                                                  |
| Number of ports                  | 4                                                               | 4                                                               | 6                                                     | 6                                                |
| Type of ports (USB 1.1, USB 2.0) | USB 2.0                                                         | USB 2.0                                                         | USB 2.0                                               | USB 2.0                                          |

Figure 10: Detailed system configuration information for the test servers.

# Appendix B - Price information

Figure 11 presents the price information for the test systems as of August 12, 2008.

| System                                       | Intel Pentium Dual-core processor E2160- based server | Quad-Core Intel<br>Xeon processor<br>X3220-based<br>server | Quad-Core Intel<br>Xeon processor<br>X3350-based<br>server | Quad-Core AMD<br>Opteron 1356<br>processor-based<br>server |
|----------------------------------------------|-------------------------------------------------------|------------------------------------------------------------|------------------------------------------------------------|------------------------------------------------------------|
| Price as of August 12,                       | , 2008                                                |                                                            |                                                            |                                                            |
| Motherboard <sup>1</sup>                     | \$209.99                                              | \$209.99                                                   | \$239.99                                                   | \$199.99                                                   |
| Processor <sup>1</sup>                       | 67.99                                                 | 219.99                                                     | 349.99                                                     | 399.99                                                     |
| Hard drives <sup>2</sup> x 2                 | 190.00<br>(95.00 each)                                | 190.00<br>(95.00 each)                                     | 190.00<br>(95.00 each)                                     | 190.00<br>(95.00 each)                                     |
| Memory <sup>1</sup>                          | 25.19                                                 | 42.58                                                      | 43.99                                                      | 43.99                                                      |
| Cooler Master Elite<br>330 case <sup>1</sup> | 39.99                                                 | 39.99                                                      | 39.99                                                      | 39.99                                                      |
| Total price <sup>3</sup>                     | \$533.16                                              | \$702.55                                                   | \$863.96                                                   | \$873.96                                                   |

Figure 11: Price information for the test systems.

#### **Notes**

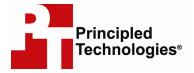

Principled Technologies, Inc. 1007 Slater Road, Suite 250 Durham, NC 27703 www.principledtechnologies.com info@principledtechnologies.com

Principled Technologies is a registered trademark of Principled Technologies, Inc. Intel, Xeon, and Pentium are registered trademarks of Intel Corporation or its subsidiaries in the United States and other countries.\*All other product names are the trademarks of their respective owners.

Disclaimer of Warranties; Limitation of Liability:

PRINCIPLED TECHNOLOGIES, INC. HAS MADE REASONABLE EFFORTS TO ENSURE THE ACCURACY AND VALIDITY OF ITS TESTING, HOWEVER, PRINCIPLED TECHNOLOGIES, INC. SPECIFICALLY DISCLAIMS ANY WARRANTY, EXPRESSED OR IMPLIED, RELATING TO THE TEST RESULTS AND ANALYSIS, THEIR ACCURACY, COMPLETENESS OR QUALITY, INCLUDING ANY IMPLIED WARRANTY OF FITNESS FOR ANY PARTICULAR PURPOSE. ALL PERSONS OR ENTITIES RELYING ON THE RESULTS OF ANY TESTING DO SO AT THEIR OWN RISK, AND AGREE THAT PRINCIPLED TECHNOLOGIES, INC., ITS EMPLOYEES AND ITS SUBCONTRACTORS SHALL HAVE NO LIABILITY WHATSOEVER FROM ANY CLAIM OF LOSS OR DAMAGE ON ACCOUNT OF ANY ALLEGED ERROR OR DEFECT IN ANY TESTING PROCEDURE OR RESULT.

IN NO EVENT SHALL PRINCIPLED TECHNOLOGIES, INC. BE LIABLE FOR INDIRECT, SPECIAL, INCIDENTAL, OR CONSEQUENTIAL DAMAGES IN CONNECTION WITH ITS TESTING, EVEN IF ADVISED OF THE POSSIBILITY OF SUCH DAMAGES. IN NO EVENT SHALL PRINCIPLED TECHNOLOGIES, INC.'S LIABILITY, INCLUDING FOR DIRECT DAMAGES, EXCEED THE AMOUNTS PAID IN CONNECTION WITH PRINCIPLED TECHNOLOGIES, INC.'S TESTING. CUSTOMER'S SOLE AND EXCLUSIVE REMEDIES ARE AS SET FORTH HEREIN.

<sup>&</sup>lt;sup>1</sup> Price from www.newegg.com.

<sup>&</sup>lt;sup>2</sup> Price from www.serversupply.com

<sup>&</sup>lt;sup>3</sup> Cost does not include shipping or tax.